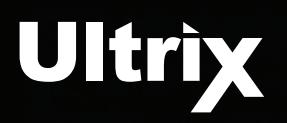

Ultricore-OE is a DashBoard extension that allows DashBoard to act as if it is connected to a physical router. This allows editing or creation of an Ultricore control system database without the need to change things in a live situation.

This document outlines how to install the Ultricore-OE application and create off-line databases to be later exported to a physical router.

### **Overview**

The Ultricore-OE is an application designed to enable you to create virtual databases in an off-line environment. You can create databases based on the type of routers (Ultrix, NK Series, or a third-party device), specify the slots and the number of inputs and outputs that will be available in the database, and define the database settings without connecting to a physical router.

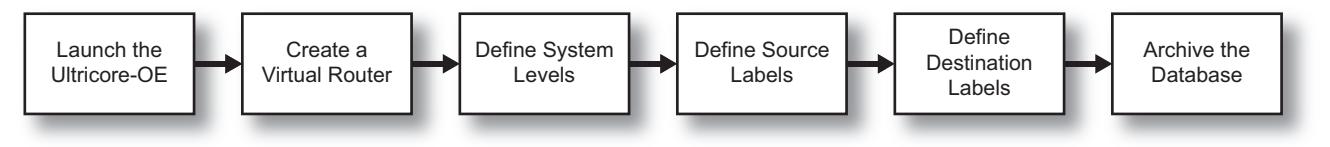

*Figure 1 Creating a New Virtual Database*

# **Installing the Ultricore-OE**

You must first install and launch the Ultricore-OE on your DashBoard client computer before its nodes display in the DashBoard Tree View.

### **To install and run the Ultricore-OE on your DashBoard client computer**

- 1. Download the Ultricore-OE zip folder from the Ross Video website to your DashBoard client computer.
- 2. Extract the Ultricore-OE application from the zip folder.
- 3. Double-click the executable (\*.exe) file with the green icon for your operating system.

# **Adding the Ultricore-OE to the Tree View in DashBoard**

Once the Ultricore-OE is running, it displays in the DashBoard Tree View similar to a connected (physical) Ultrix router. The familiar nodes are present with the addition of a new one: the **Frame I/O Builder**. The Frame I/O Builder is used to create virtual routers, allowing you to specify the number of slots, video I/O, audio I/O, and enable the UltriMix feature for a slot, and specify the number of UltriScape Heads available.

 Ultricore-OE must be running on your DashBoard client computer before you can access it via the Tree View in DashBoard.

### **To manually add the Ultricore-OE to the Tree View in DashBoard**

- 1. Launch DashBoard on your DashBoard client computer.
- 2. In the **Basic Tree View** toolbar of DashBoard, click .

The **Select Equipment or Service Type to Add** dialog opens.

3. Expand the **openGear/DashBoard Connect** node.

**2101DR-110-01 rev2** d any related marks are trademarks or registered trademarks of Ross Video Ltd. All other trademarks are the property of their re**spective companies. PATENTS ISSUED and PENDING. All rights reserved. No part of this publication may be reproduced, stored in a retrieval system, or transmitted in**  any form or by any means, mechanical, photocopying, recording or otherwise, without the prior written permission of Ross Video. While every precaution has been taken<br>in the preparation of this document, Ross Video assumes **of the information contained herein.**

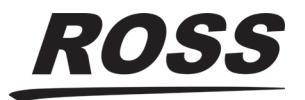

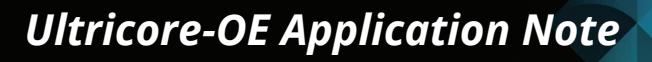

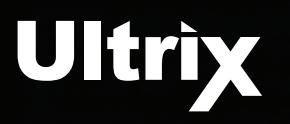

- 4. Select **TCP/IP DashBoard Connect or openGear Device**.
- 5. Click **Next >**.

The **TCP/IP DashBoard Connect/openGear Device** dialog opens.

- 6. In the **IP Address** field, type **127.0.0.1**.
- 7. In the **Port** field, select **5256**.
- 8. Click **Detect Frame Information** to automatically retrieve the remaining connection details.
- 9. Click **Finish**.

The Ultricore-OE displays as a new node in the **Tree View**.

### <span id="page-1-0"></span>**To access the Ultricore-OE interfaces in DashBoard**

- 1. Locate the **Ultricore-OE** node in the Tree View of the DashBoard window.
- 2. Expand the **Ultricore-OE** node.
- 3. Expand the **Offline Editor** sub-node.

# **Creating a Virtual Router**

Creation of an Ultricore-OE database requires some devices to build the database against. The Frame I/O Builder interface enables you to create virtual routing units based on the router type.

### **To create a virtual router using the Ultricore-OE**

- 1. Display the Ultricore-OE in DashBoard as outlined in "**[To access the Ultricore-OE interfaces in](#page-1-0)  [DashBoard](#page-1-0)**".
- 2. Expand the **Database** sub-node.
- 3. Double-click the **Frame I/O Builder** sub-node.

The Frame I/O Builder interface displays in the DashBoard window.

4. Click **Add**.

The **Add Frame** dialog opens.

5. Use the **Name** field to specify a unique identifier for the virtual router.

This name will be applied to the physical router when you import the database to it.

- 6. Use the **Type** menu to specify the router chassis the database will be for.
- The **Type** menu is set to **Ultrix** by default.
- 7. Use the **Model** menu to define the size of router you want to create a database for.
- 8. Click **Apply**.
	- The **Add Frame** dialog closes.
	- The **Frame I/O Builder** interface displays the virtual router as a new row.
	- The **Video I/Os** and **Audio I/Os** cells to specify the number of inputs and outputs based on the Type and Model settings.

### **To edit the settings of a virtual router**

- <span id="page-1-1"></span>1. In the **Frame I/O Builder** interface, select the row for the virtual router you wish to edit.
- 2. Click **Edit**.

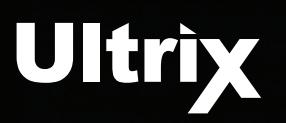

The **Frame Settings** dialog opens.

- 3. Use the first column to specify the slot(s) that will be enabled on the virtual router. In the previous example Slots 1, 3, and 4 are enabled.
- 4. Use the **MV Head** columns to assign the UltriScape Head(s) to the router output(s).
- 5. Use the **UltriMix** column to specify which slots that will include an audio matrix.
- <span id="page-2-0"></span>6. Click **OK**.

The dialog closes and the new settings are applied.

- 7. Repeat steps [1](#page-1-1) to [6](#page-2-0) for each virtual router you wish to edit.
- 8. Click **Apply** at the bottom of the Frame I/O Builder interface to save your virtual router settings to disk.

## **Creating an Off-line Database**

Once at least one virtual router is defined, a database may be created based on its configuration and I/O. This database then can be applied to a physical device.

 All virtual routers are available when creating a virtual database. Ensure that you are selecting the correct slot(s) when configuring your levels, sources, and destinations.

#### **To create a virtual database**

- 1. Create at least one virtual router as outlined in the previous section.
- 2. Select **Ultricore-OE** > **Offline Editor** > **Database**.
- 3. Double-click the **Database Manager** node.
- 4. Build your database using the **Offline Editor** nodes as outlined in the *Ultrix and Ultricore Database Guide*.
- When building virtual databases, you would select **Ultricore-OE** > **Offline Editor** > **Database** > **Database Manager** to create a new database. Select **Ultricore-OE** > **Offline Editor** > **Database** > **Configuration** to access the sub-nodes instead of Ultrix > Database as outlined in the *Ultrix and Ultricore Database Guide* procedures.
- 5. Proceed to archive the database as outlined in the next section.

# **Exporting an Off-line Database**

You create an archive of a database (as a \*.udb file) using the Export option in the **Database Manager**. This enables you to create a duplicate or template of a database and edit it settings without impacting the original file, or if you wish to import the database to a physical router.

#### **To archive a database**

- 1. Ensure you are still in **Ultricore-OE** > **Offline Editor** interface.
- 2. From the Database Manager table, select the row for the database you wish to export.
- 3. Click **Export** from the top toolbar.

The Export dialog opens.

4. Use the **Save as** field to specify the filename for the exported file.

**3**

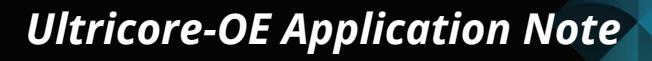

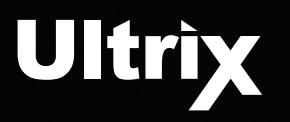

- 5. Click **Export database** to specify the location to save the new \*.udb file to.
- 6. Click **Close**.

The Export dialog closes.

## **Importing an Off-line Database to a Physical Router**

You can import any archive off-line database (\*.udb file) to a physical router using the following method. Ensure that the physical router that you are importing the off-line database to is the same model, type, and software version as the virtual router used to build the database.

 Refer to the *Ultrix and Ultricore Database Guide* for details on importing databases created prior to the v6.1 software.

#### **To import a database to the Database Manager**

- 1. In DashBoard, navigate to the Database Manager of the physical router you want to import the database to.
- 2. From the Database Manager toolbar, click **Import**.

The Import dialog opens.

- 3. Click **Choose File**.
- 4. Select the \*.udb file you wish to import.
- 5. Click **Open**.

The **Select file** field in the Import dialog reports the selected filename.

- 6. Use the **Database name** field to assign an identifier to the file. This name will display as a new row in the Database Manager.
- 7. Click **Import database**.
- 8. Click **Close**.

The Import dialog closes.

9. Verify that the imported database displays in the Database Manager of the physical router.

**4**